## Multiple-zone RGBW Controller - Installation Instructions Models RGBW-RC, RGBW-RC-R, and RGBW-Wi-R

#### **Please read all instructions prior to installation and keep for future reference!**

- 1. Ensure power to power supply is off before installing!
- Use only with Class 2 power supply.
- 3. Controller requires USB port access to charge internal battery.

# **II** luminii

7777 Merrimac Ave Niles, IL 60714 T 224.333.6033 F 224.757.7557 info@luminii.com www.luminii.com

Page 1 of 3

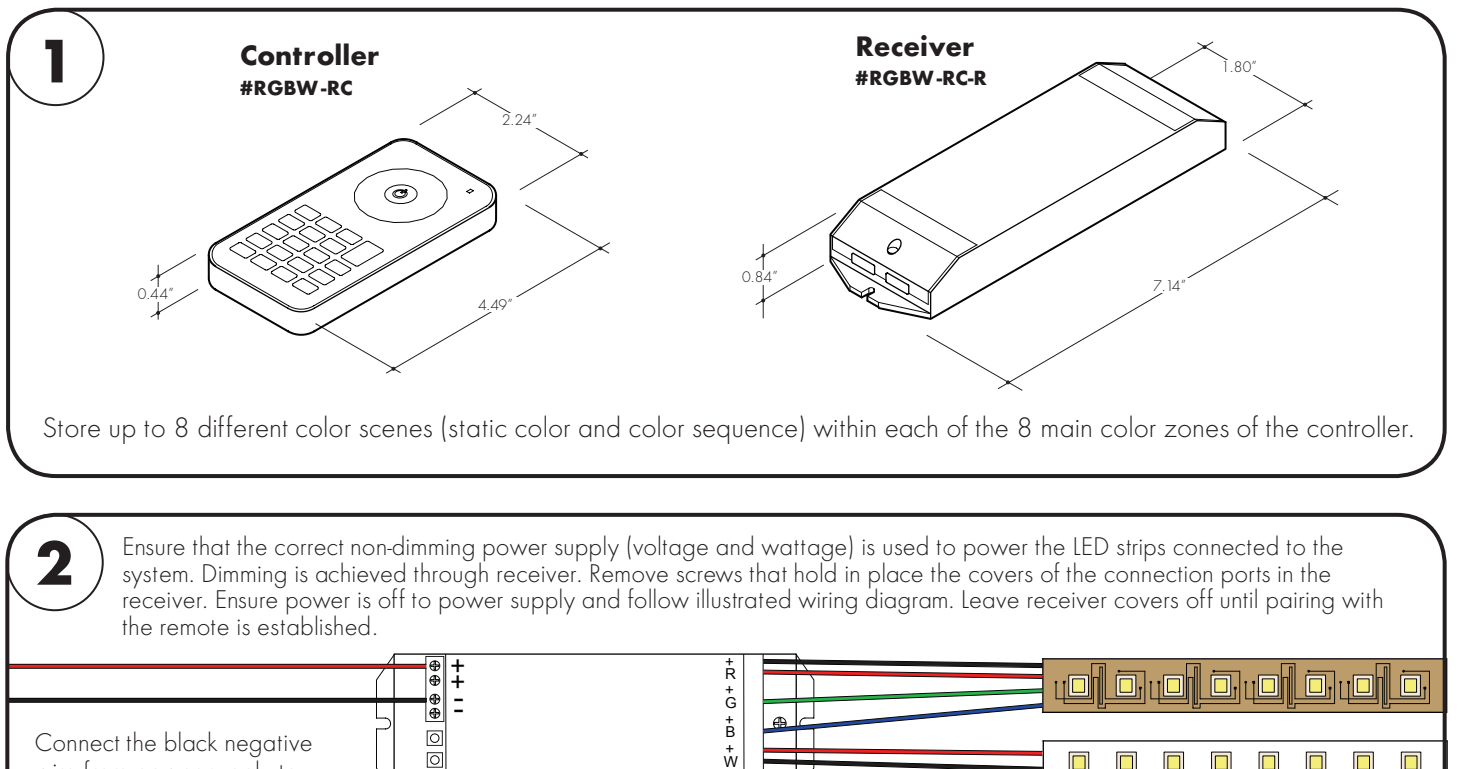

Connect the black negative wire from power supply to one of "-" minus signs on receiver. Then connect the red positive wire from power supply to one of "+" plus signs on receiver.

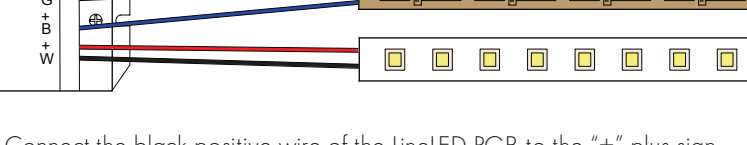

Connect the black positive wire of the LineLED RGB to the "+" plus sign of the first color on the receiver. Then connect the 3 remaining wires to the first letter of each color, like shown in above diagram. For the white light LED strip, connect red wire to "+" sign and black wire to "W".

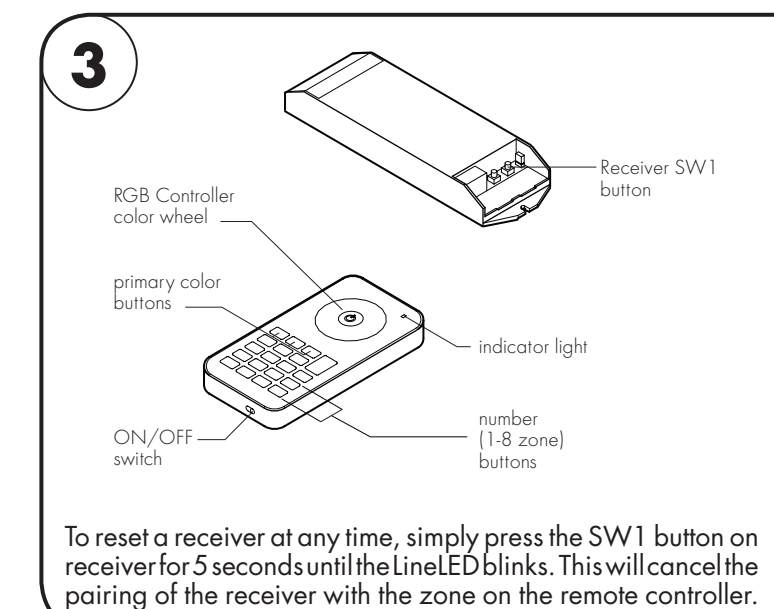

**Pair Receiver to RGB remote Controller**

- 1. Turn on Controller by flipping bottom switch to ON and pressing the middle power button in the front.
- 2. Press SW1 button on receiver.
- 3. Press and hold one of the number buttons (1-8) on the controller to pair receiver to that zone. The LineLED strip connected to the receiver will blink and turn on. NOTE: Whenever a button on the controller is pressed the indicator light at the top right corner blinks once. If the light does not blink, the action has not gone through.
- 4. After the pairing is complete press any of primary color buttons or slide finger across color wheel. The LineLED RGB strip connected to the paired receiver will light up with the color choice.
- 5. Repeat steps above to pair more recivers to the same number (zone) on the controller or one of the seven other zones.

# Multiple-zone RGBW Controller - Installation Instructions Models RGBW-RC, RGBW-RC-R, and RGBW-Wi-R

#### **Please read all instructions prior to installation and keep for future reference!**

red.

color.

when correctly saved).

- 1. Ensure power to power supply is off before installing!
- Use only with Class 2 power supply.
- 3. Controller requires USB port access to charge internal battery.

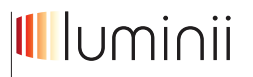

7777 Merrimac Ave Niles, IL 60714 T 224.333.6033 F 224.757.7557 info@luminii.com www.luminii.com

Page 2 of 3

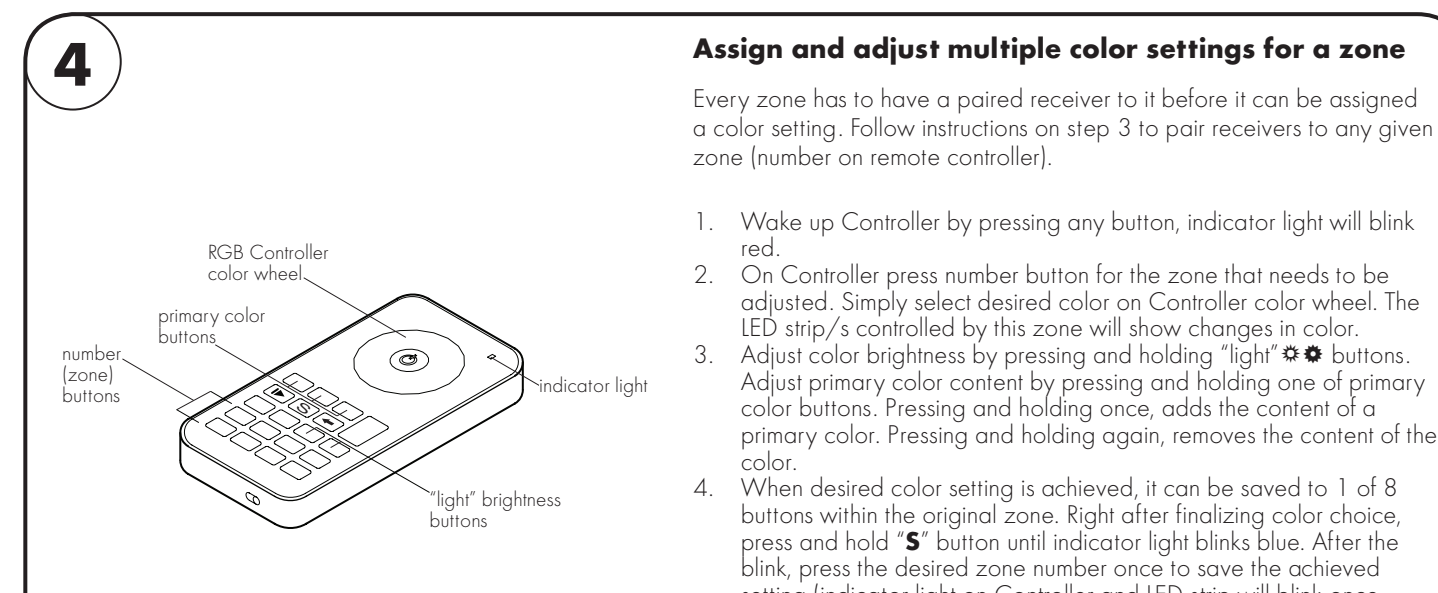

The same logic applies when storing pre-programmed sequences into the different channels of the same zone. Here is a visual representation of the 10 pre-programmed color changing sequences stored in the "play/pause"  $\blacktriangleright$  button of the remote.

- 1. Wake up Controller by pressing any button, indicator light will blink red.
- 2. On Controller press number button for the zone that needs to be adjusted.
- 3. Press "play/pause" button to start the color sequences. The first sequence starts the first time you press, when you press for the second time, the first sequence pauses. Press for the third time, the second sequence starts and so on. Refer to image on the right for an index of the sequences.
- 4. When desired sequence is playing, press and hold "**S**" button until indicator light blinks blue.
- 5. Then press one number from 1-8 where you would like this sequence stored for the specific zone.
- 6. Press and hold "**S**" again to complete the process.
- When original zone is selected and the specific number from step 5 is pressed, the sequence stored there will start playing.

To play any of the stored colors and sequences, simply select original zone, press "**S**" button, and then press the number from 1-8 where desired effect was previously stored. Press "return"  $\leftarrow$  button to go back to previously displayed mode.

Follow these same steps to store up to 8 different static colors and color sequences for each zone.

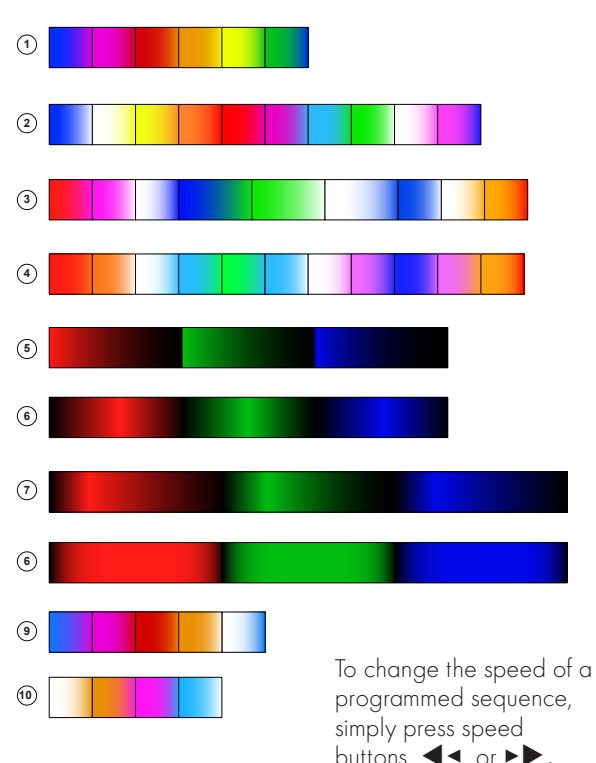

Pre-programmed color sequences in stored order

adjusted. Simply select desired color on Controller color wheel. The LED strip/s controlled by this zone will show changes in color.

Adjust primary color content by pressing and holding one of primary color buttons. Pressing and holding once, adds the content of a primary color. Pressing and holding again, removes the content of the

buttons within the original zone. Right after finalizing color choice, press and hold "**S**" button until indicator light blinks blue. After the blink, press the desired zone number once to save the achieved setting (indicator light on Controller and LED strip will blink once

> buttons, ◀◂ or ▸▶, while sequence is playing

to speed it up or down.

# Multiple-zone RGBW Controller - Installation Instructions Models RGBW-RC, RGBW-RC-R, and RGBW-Wi-R

#### **Please read all instructions prior to installation and keep for future reference!**

- 1. Ensure power to power supply is off before installing!
- 2. Use only with Class 2 power supply.
- 3. Controller requires USB port access to charge internal battery.

**III** luminii

7777 Merrimac Ave Niles, IL 60714 T 224.333.6033 F 224.757.7557 info@luminii.com www.luminii.com

Page 3 of 3

## **5 Other functions**

- 1. To turn a single zone off and on individually simply press and hold the number for that zone for more than 5 seconds.
- 2. If two or more zones need to have same color setting, they can be adjusted at the same time. Simply press the zone numbers quickly and consecutively, then select color from color wheel or press "play/pause" button for a preprogrammed color sequence.
- 3. If more than one receivers need to be paired to one zone, first pair receivers and then proceed with programming color functions of the zone. This is the only way to ensure synchronization of functions.
- 4. Adjust brightness settings of white light LED by using "W" button on controller. Press and hold to turn up and down. Press small power button underneath "W" button to turn on and off completely.

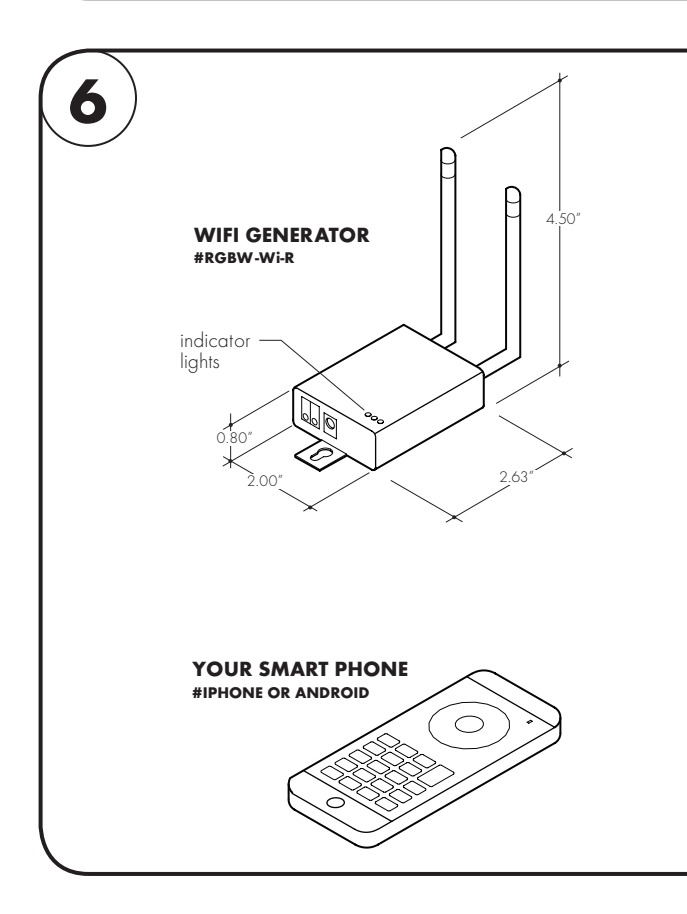

### **Using a smart phone as an RGBW Controller**

- 1. Install included labeled antenae on wifi network generator RGBW-Wi-R.
- 2. Plug in RGBW-Wi-R wifi generator. Once both green indicator lights turn on, the RGBW-Wi-R will create a wifi network named EASYCOLOR.
- 3. Download the free REALCOLOR app for your smart device. Once this application is installed, it will ask to be connected to the EASYCOLOR wifi network created above.
- 4. Your smart phone should automatically detect and connect to the EASYCOLOR wifi network. Alternatively connect to the network using SSID: EASYCOLOR, IP: 10.10.100.254 : 8899, and a NAME for your network (optional). All settings of the network (e.g. username or password setup) can be changed through IP address 10.10.100.254. For more information, contact Luminii.
- 5. Going back to the **REALCOLOR** app, it can now be used instead of or in addition to RGBW controller described in these instructions (follow all same described steps).